# **Centuria Investor**

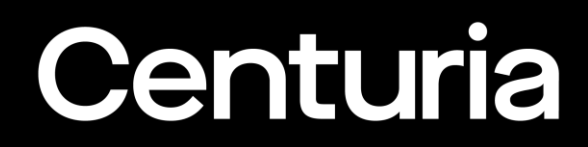

## **User Guide**

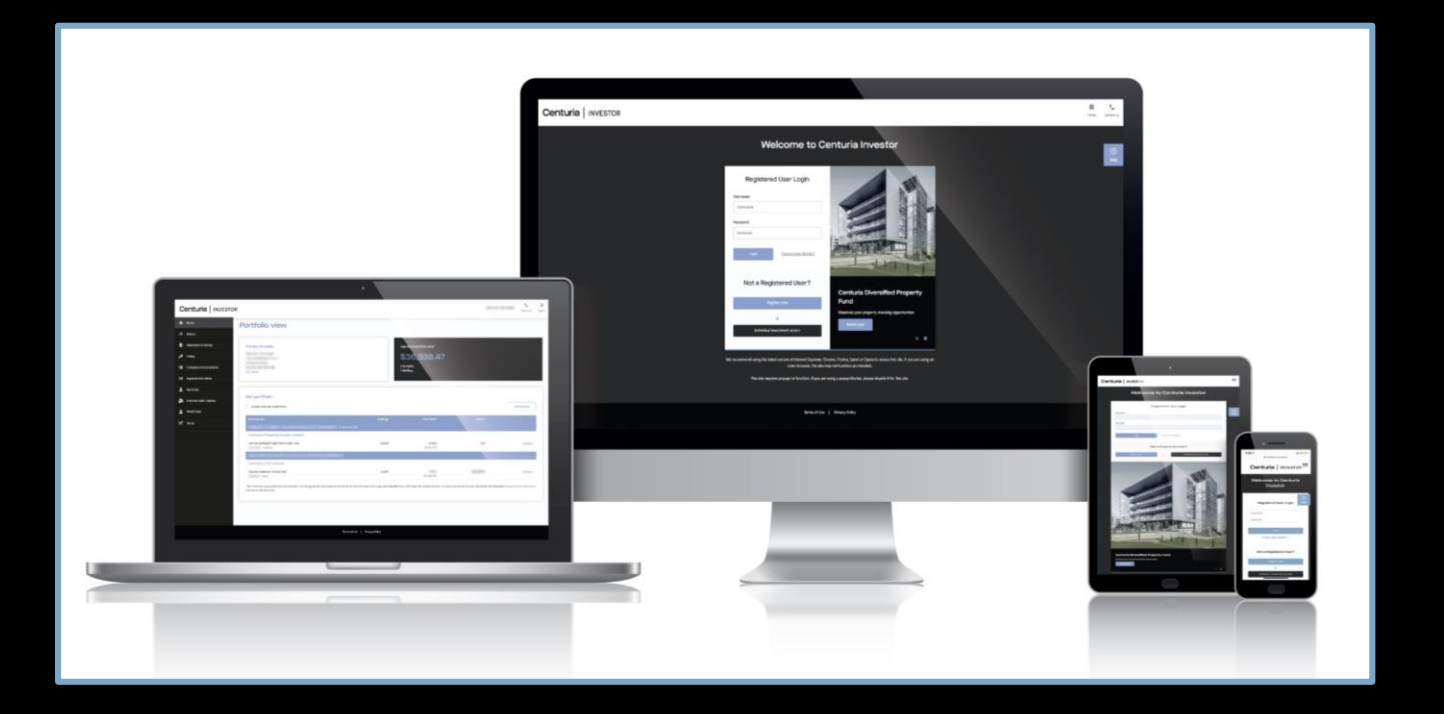

# **Centuria Investor**

**Centuria Investor** is Centuria's online portal that provides fast 24/7 internet access.

View and manage your investments, link holdings, update personal information and apply for a new investment.

### **Key Features:**

- Portfolio View;
- View and manage your personal information;
- Access online statements and advices;
- Cast direct proxy votes online;
- View information about your holdings; and
- What's New in Centuria Investor

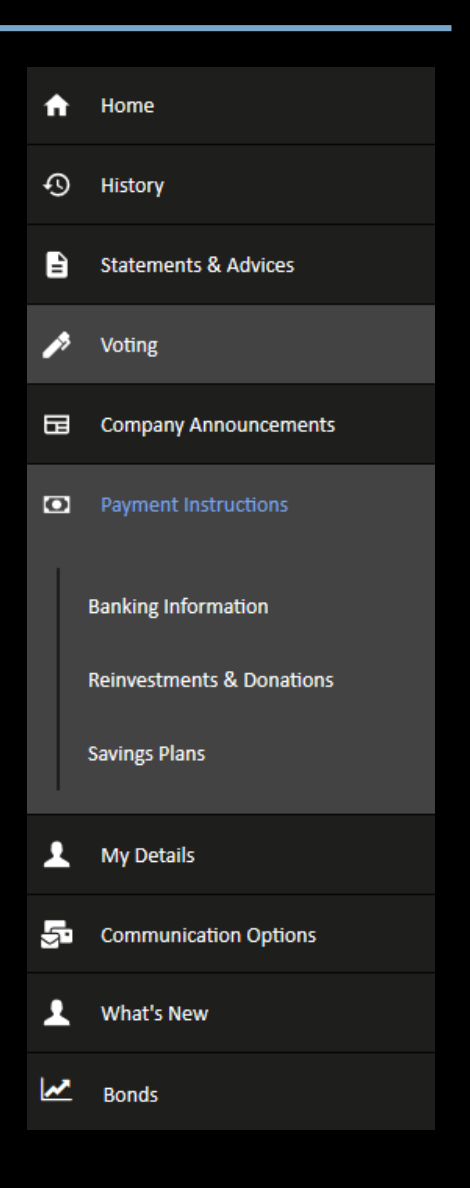

## **Register for a Centuria Investor Account**

If you are not a registered user with Centuria Investor, you can register in three simple steps:

- 1. Visit Centurialnvestor.com.au and select Register **now**".
- 2. Complete the details on your Centuria Property Fund holding including your holding type (Unit Trust) and Unitholder Number, as provided in your last distribution or tax statement.
- 3. Select "**Register**" to set up your account

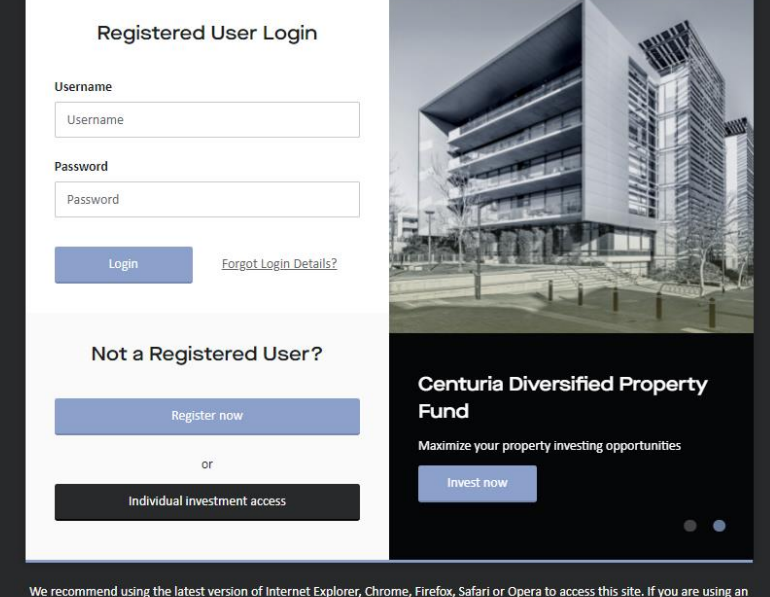

older browser, the site may not function as intended

This site requires popups to function. If you are using a popup blocker, please disable it for this site.

#### Welcome to Centuria Investor

# **My Portfolio**

- View your current holding balance
- View the value of your investment
- Update your contact information
- Consolidate your investments onto a single portfolio

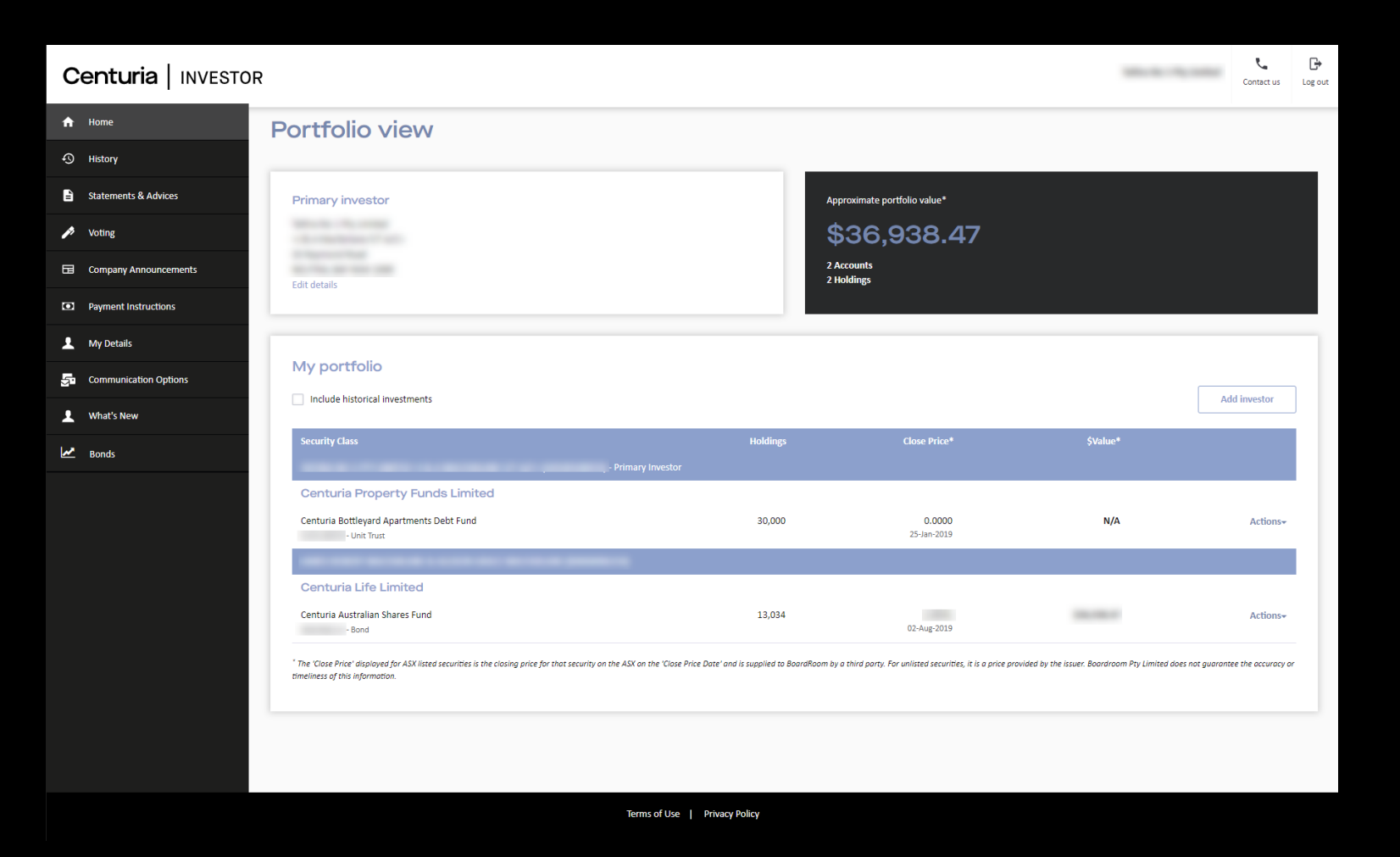

# **History**

### This menu enables you to view your: **Holdings Balance**

#### **Results** PLEASE NOTE: The balances shown below may not be a complete record of your current holding as there may be transactions which are not yet registered. **Centuria Property Funds Limited** Centuria Geelong Office Fund 0100116367 - Unit Trust **SValue Balance Details No of Securities SPrice Price Date Holding Balance Date** 10.000.0000 1.0000 31/12/2018 10.000.00 08-Aug-2019 \*All times are displayed in Sydney time.

All results can be viewed online or printed as a PDF or Excel Report

# **History**

### This menu enables you to view your:

**Transactions**

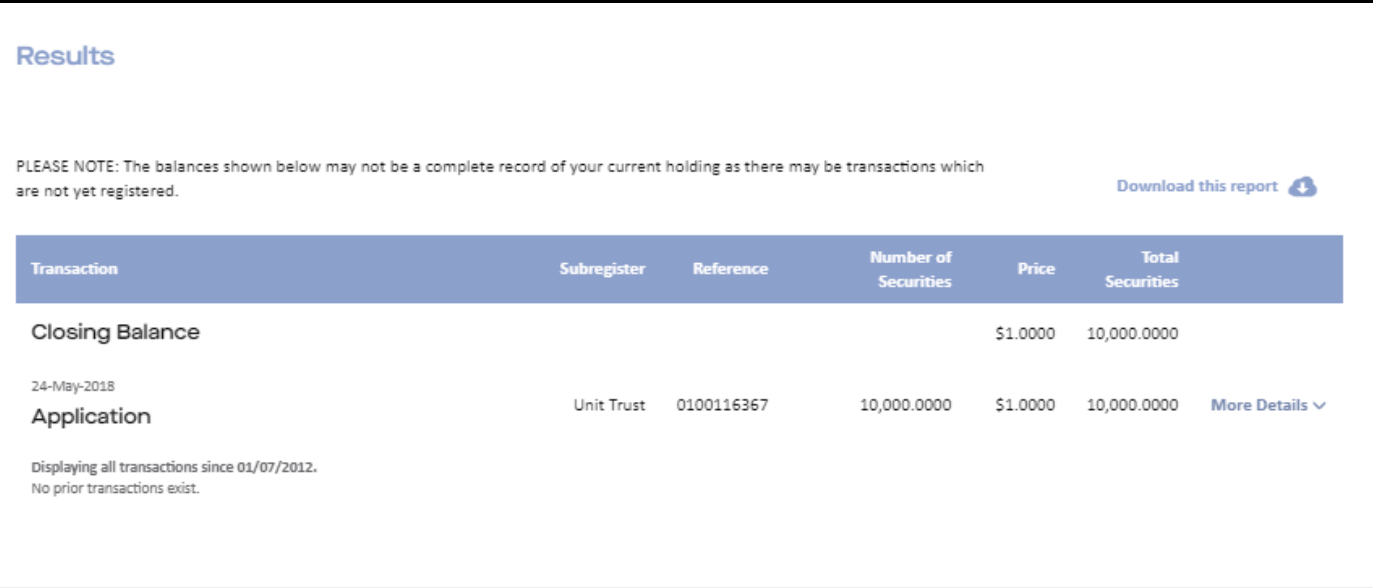

All results can be viewed online or printed as a PDF or Excel Report

# **History**

### This menu enables you to view your:

**Payments** 

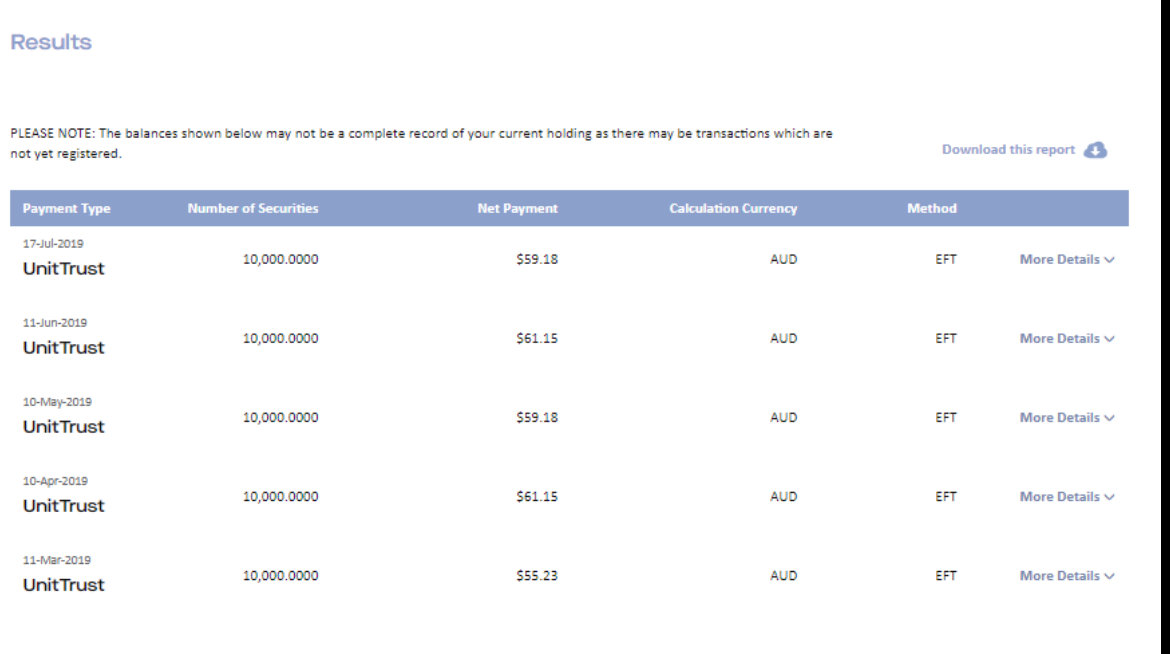

All results can be viewed online or printed as a PDF or Excel Report

## **Statements & Advices**

Select the Issuer to view your **Statements & Advices**

Click "**View**" to print and download.

If you cannot see the statement you require here, you can search for past payments and retrieve details of income and tax via the left-hand menu tab, History and select Payments.

If you require a copy of the original statement received, these can be obtained by contacting Centuria Investor Services on 1800 182 257 (within Australia) or +61 2 9290 9689 (outside Australia) or email

[Property.Enquiry@CenturiaInvestor.com.au](mailto:Property.Enquiry@CenturiaInvestor.com.au)

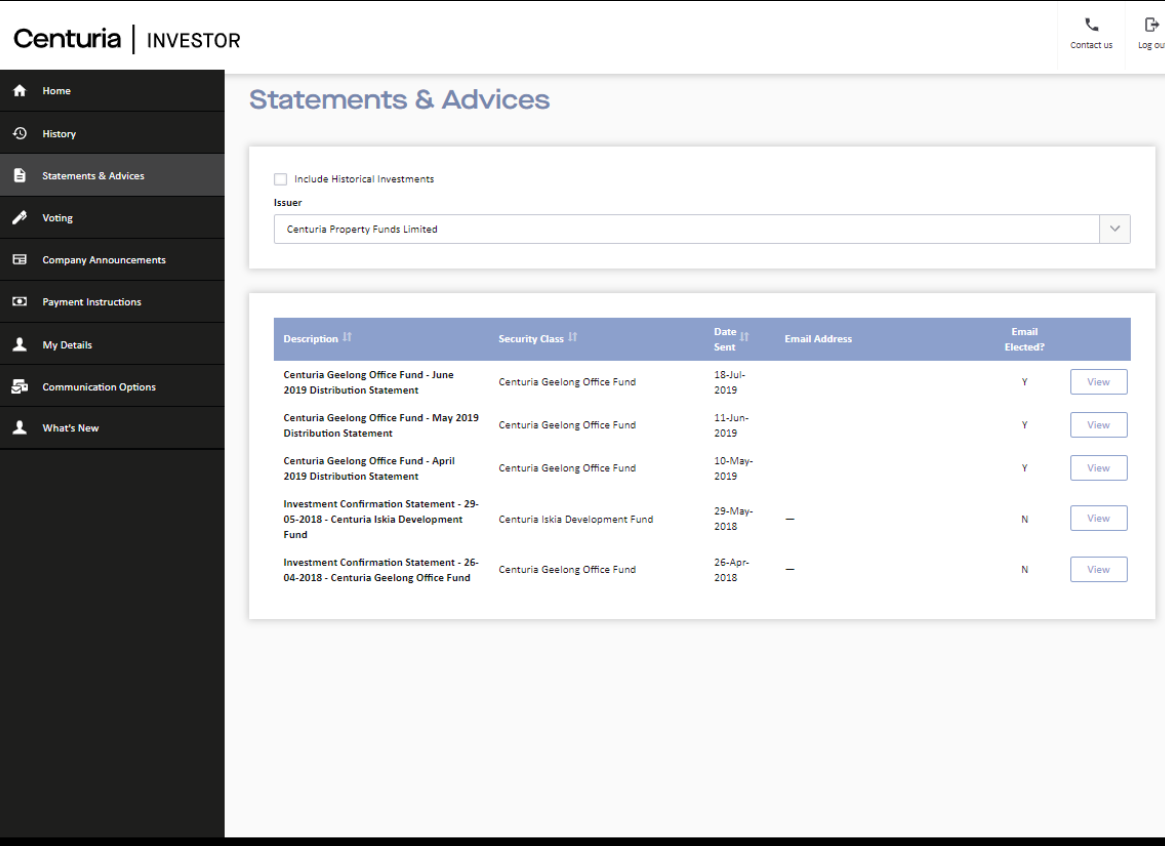

Terms of Use | Privacy Polic

# **Company Announcements**

#### To view and download your Company Announcements such as:

- Annual Report
- Half Yearly and Quarterly Review or
- Investor Updates

Select from the list or click "**View**"

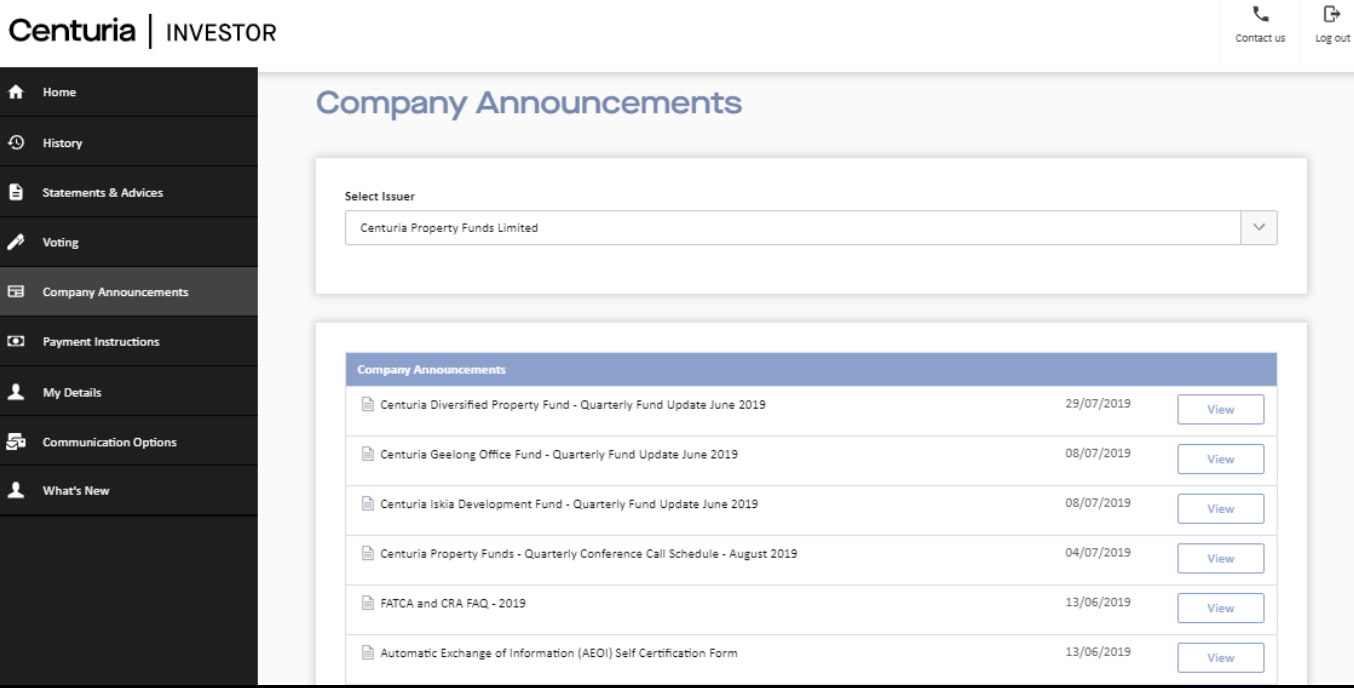

# **Voting**

### Centuria | INVESTOR

If a meeting is open, you can cast your electronic vote online.

By clicking "**Vote**", you will be prompted to enter your unique Voter Access Code(VAC), which was provided on the meeting proxy form and

proceed to cast your vote.

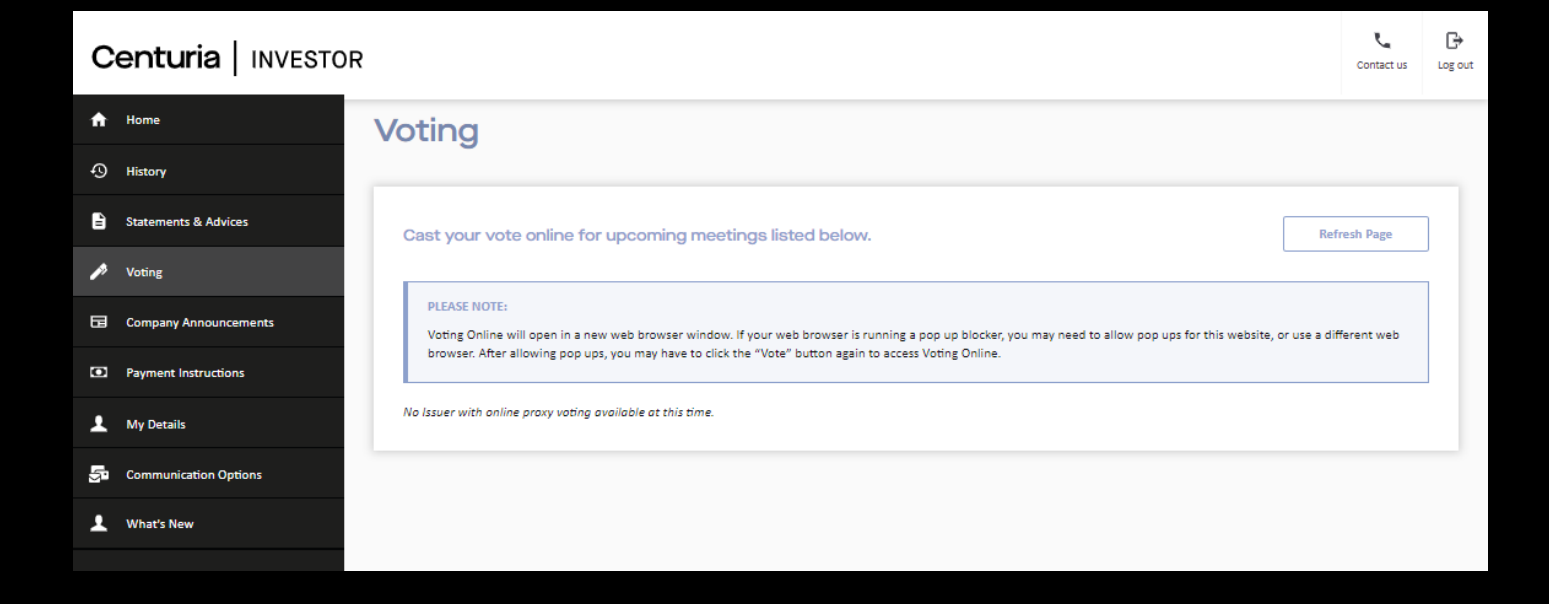

# **Payment Instructions**

This menu allows investors to enter, delete or update

- Banking Information
- Distribution Reinvestment Plan or;
- Donation Plan Elections

You can **view**, **add** or **update** your payment instructions, including Bank Account, Reinvestment or Donation Plan Elections and Savings Plans if available.

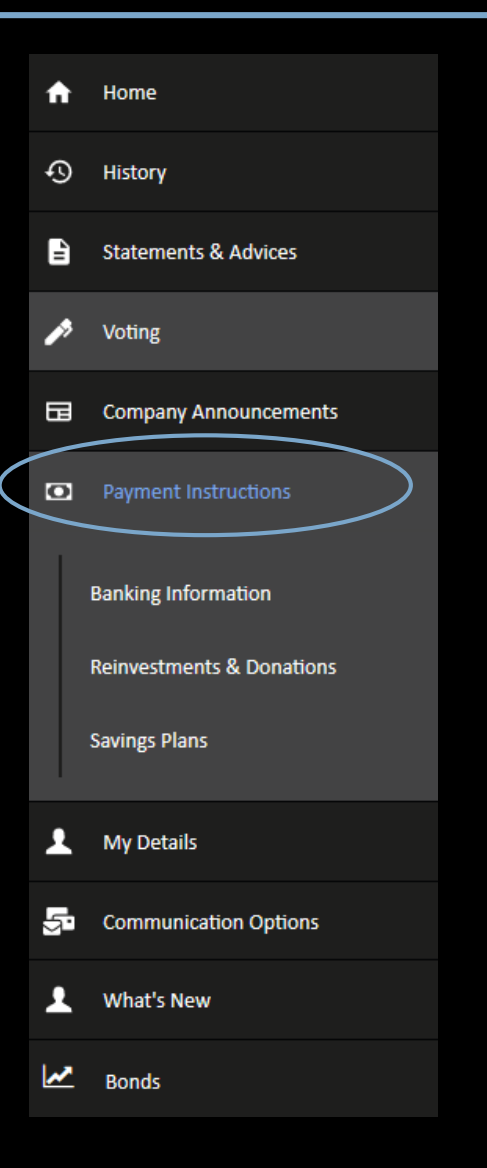

# **Payment Instructions**

### **1. Banking information**

The Banking information screen will display any existing banking instructions recorded for each issuer. To add, update or delete simply follow the prompts and complete the relevant information

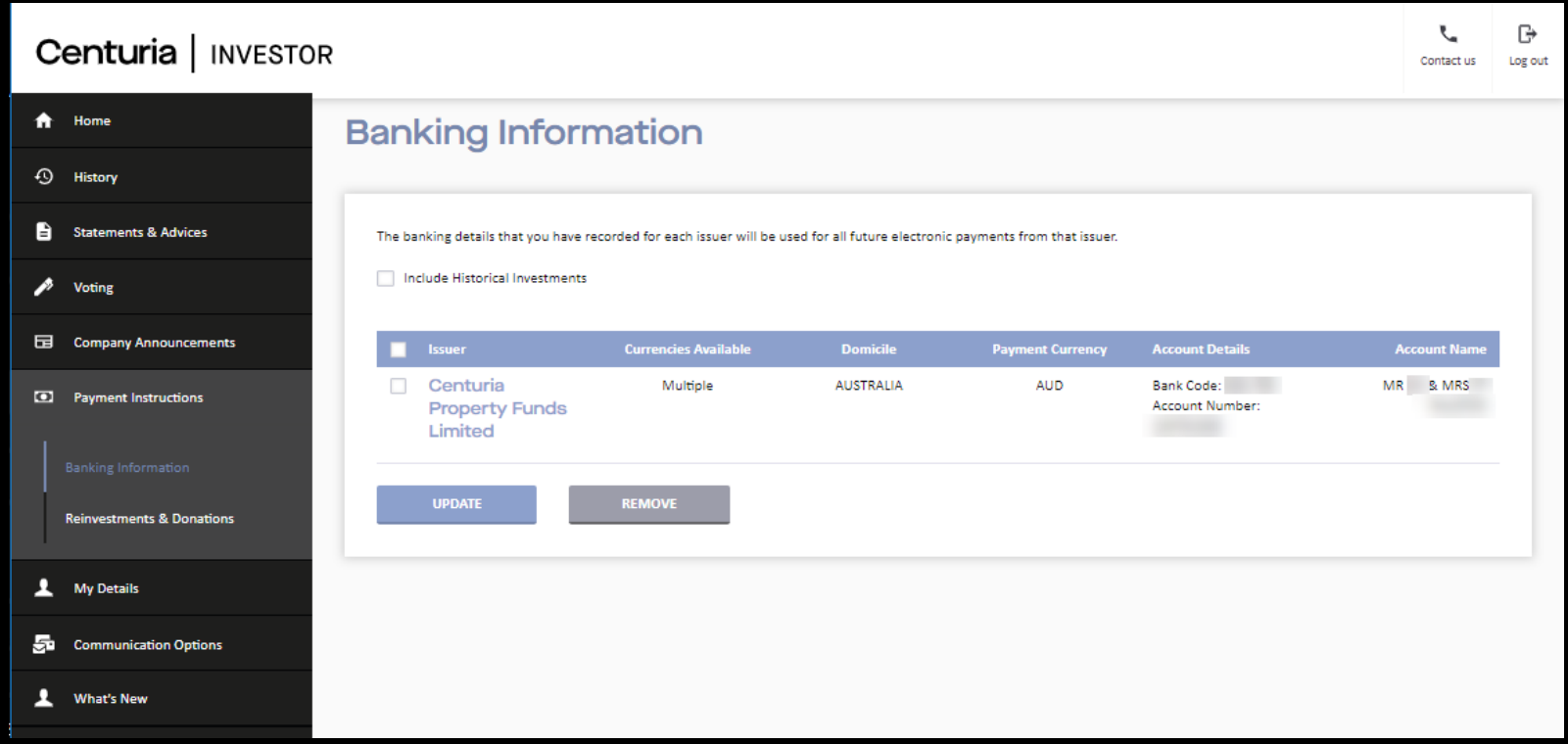

## **Payment Instructions**

#### **2. Reinvestments & Donations**

This menu allows you to reinvest all or some of your dividend/distribution payments or donate some of payments towards a donation plan.

All active elections will be visible on screen.

To add, update or delete simply follow the prompts and complete the relevant information.

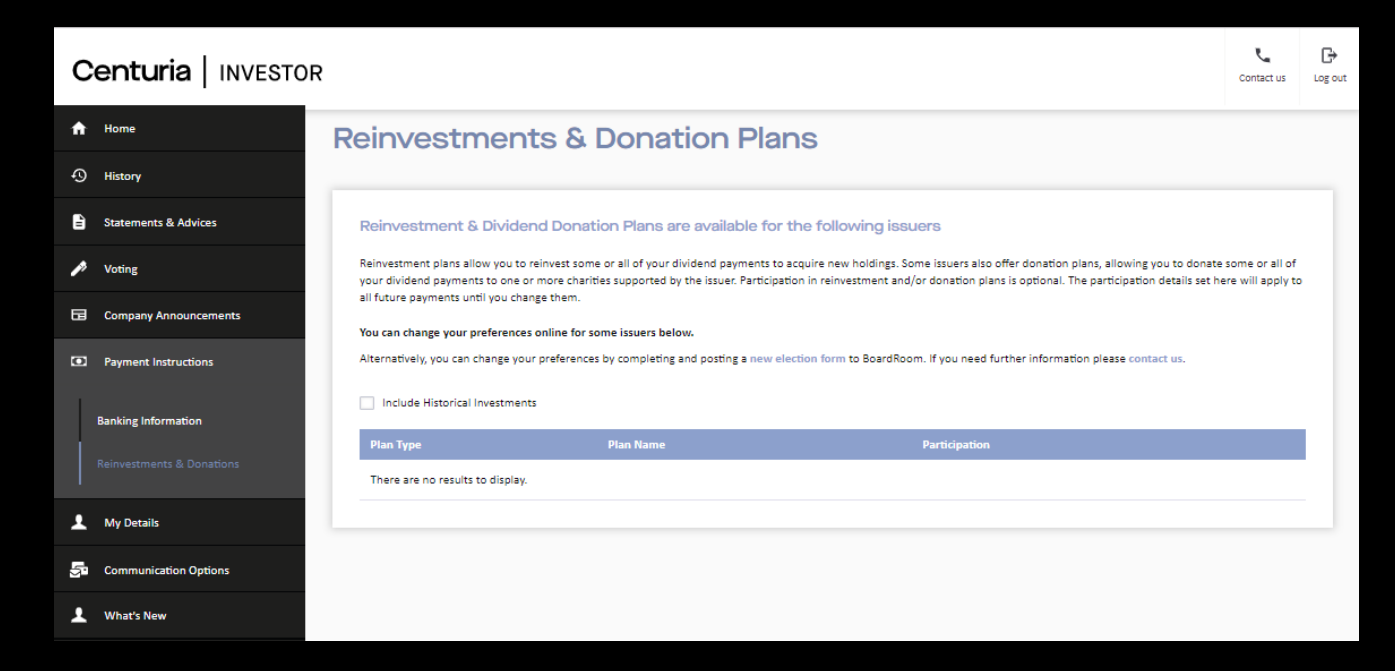

# **My Details**

### **1. Linked Investors**

The ability to view and manage the administration of multiple holdings within a single login.

#### **Add**

Select either the Registration or Centuria Investor Details to identify the investor to be added to the portfolio/

Once investor receives and approves the request, the investor's holdings will be added to your Centuria Investor Portfolio. You can remove the investor from your Centuria Investor portfolio at any time.

#### **Remove**

Click the "**Remove**" button next to the investor's name in your portfolio.

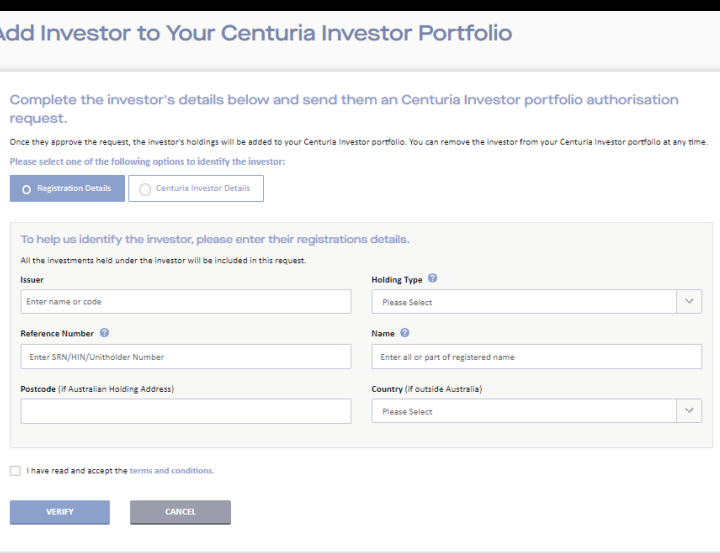

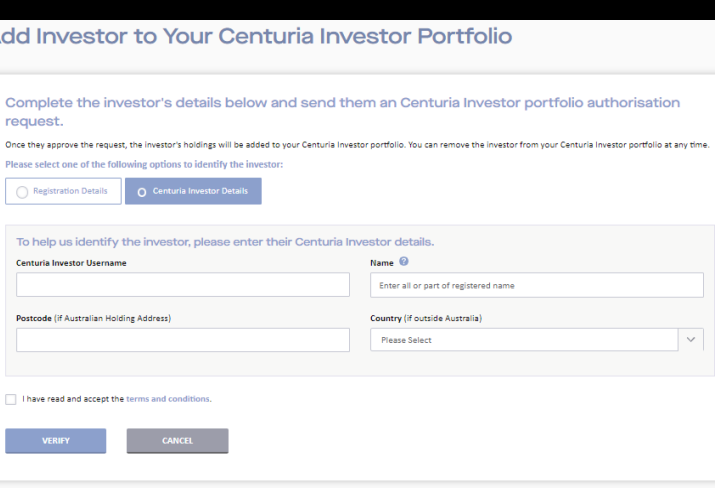

# **My Details**

#### **2. Contact Details**

You can view and update your personal details, such as address, email and mobile phone numbers.

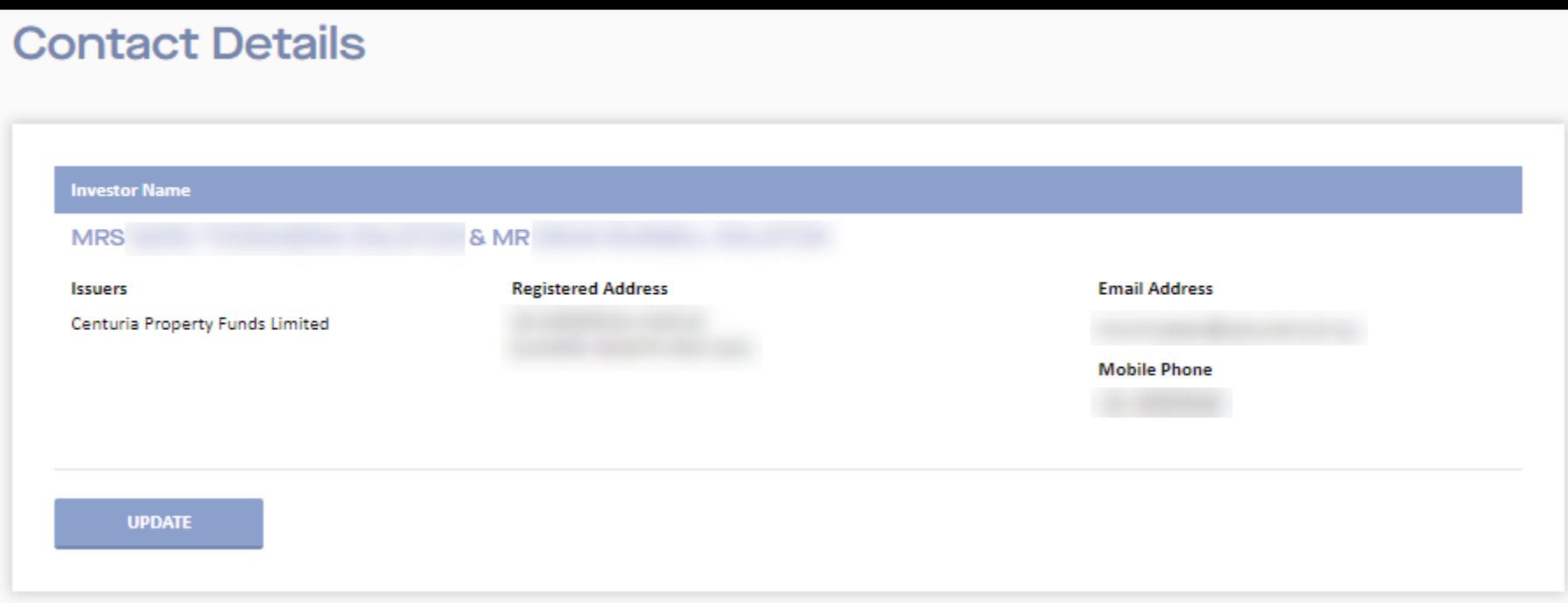

# **My Details**

#### **3. Tax File Number**

You can check to see if a Tax File Number has been recorded, update or removed.

Simply Click the Issuer and either Update or select Remove to Delete.

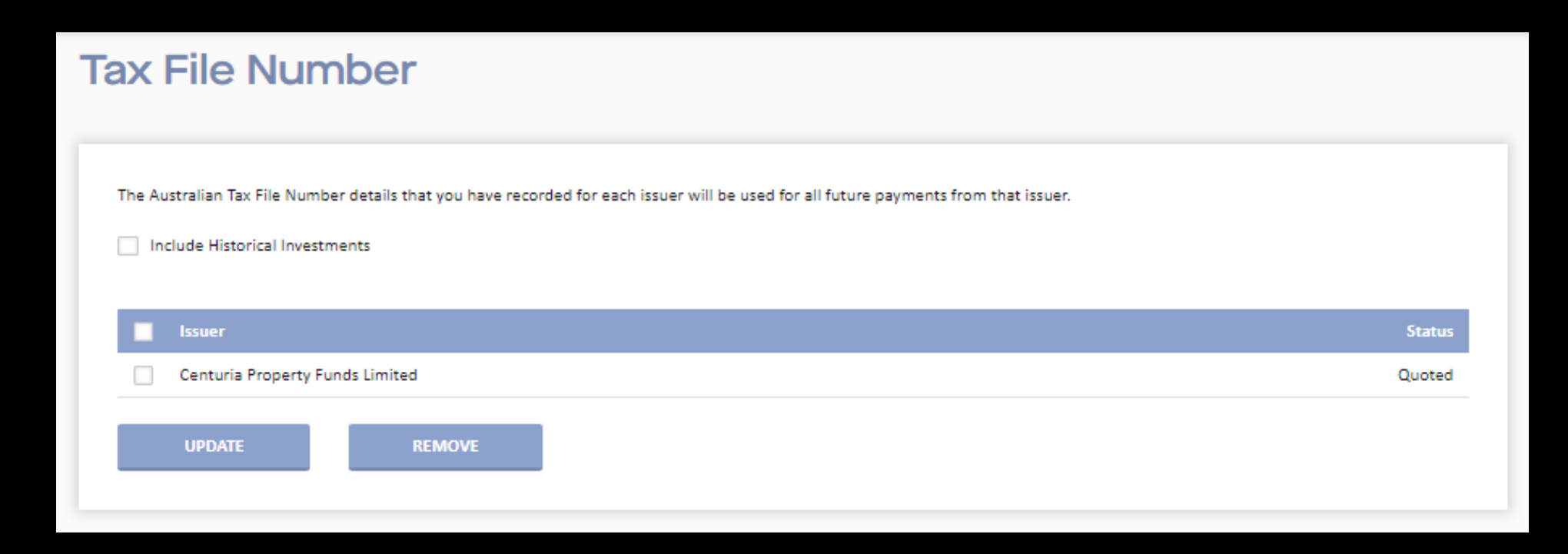

# **My Details**

#### **4. FATCA- CRS Information**

Australia is one of many countries that has passed laws and entered into international agreements for the Automatic Exchange of Information (AEOI) to assist in making sure everyone pays the right amount of tax.

Click "**Update**" to provide or update your FATCA- CRS status for your investment.

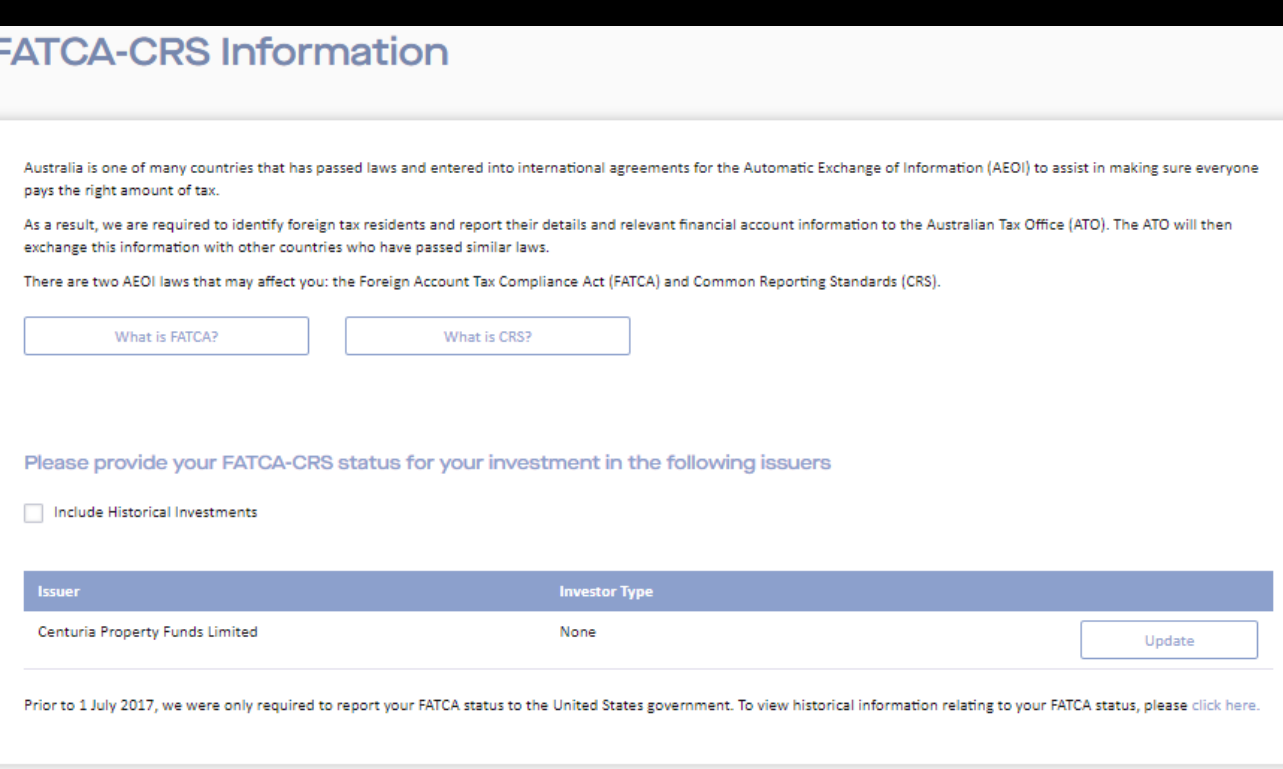

# **My Details**

### Centuria | INVESTOR

### **5. Change your Username**

Simply enter the current username, new username and password to update your details online.

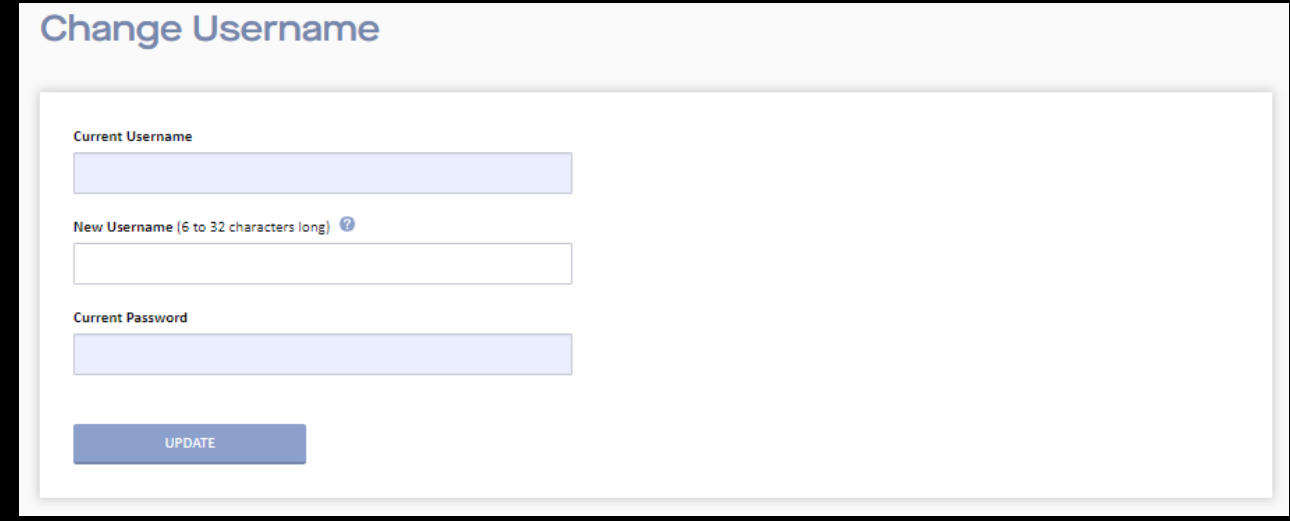

#### **6. Change your Password**

To update your current password, simply enter your current password, new password and confirm.

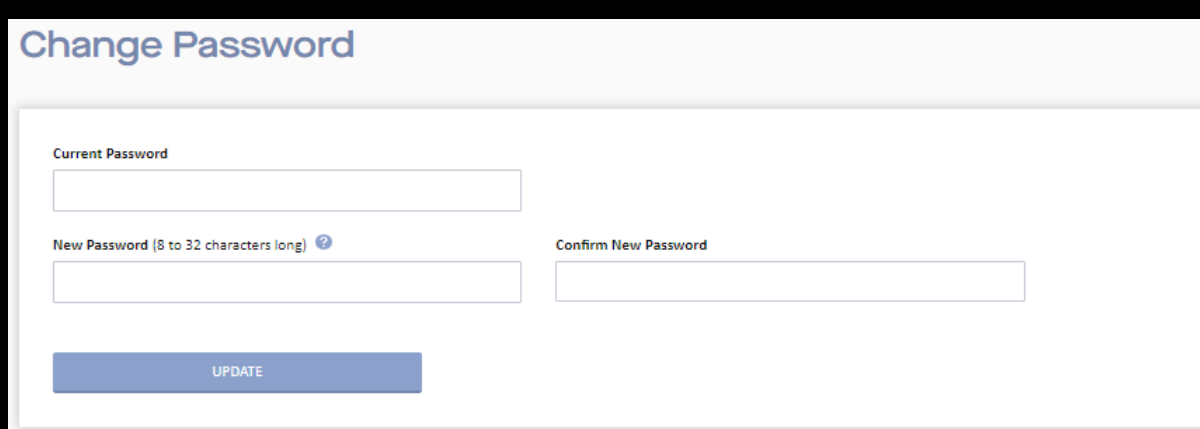

# **Communication Options**

You can elect a **default option** for your communication preferences per category, or for **specific communication** types. Simply select your preference and update.

#### A. Home ⊕ History B. **Statements & Advices** ♪ Voting 旵 **Company Announcements** lo. **Payment Instructions Banking Information Reinvestments & Donations Savings Plans** My Details 5. **Communication Options** What's New ⊵ **Bonds**

#### **Communication Options Default Communication Preferences** Select your preferred communication option as default for all communications within each category Preference Category Reports Email Edit Includes annual, quarterly and financial reports **Notices** Post Notice of Meeting documents, including proxy/voting forms for Annual General Meetings, General Meetings or Unitholder Meetings. **Statements** Email Includes holding statements, distribution or dividend statements, and annual tax statements. Email Announcements Marketing and general company announcements.

#### **Individual Communication Preferences**

For each individual communication, you can apply default category settings or override them with your preferred communication option

#### Set all to default Category Preference Communication Issuer **Reports** Other Correspondence None **Centuria Property Funds Limited** Edit (Review Magazine) Annual and Half Year Your default (Email) Reports **Financial Report Election Notices** Notices Email Your default (Email) **Statements** Statements Announcements Your default (Email) nnouncement Privacy Your default (Email) Announcements

# **What's New**

### Centuria | INVESTOR

### Access "**What's New**" to help guide you how to use the latest features

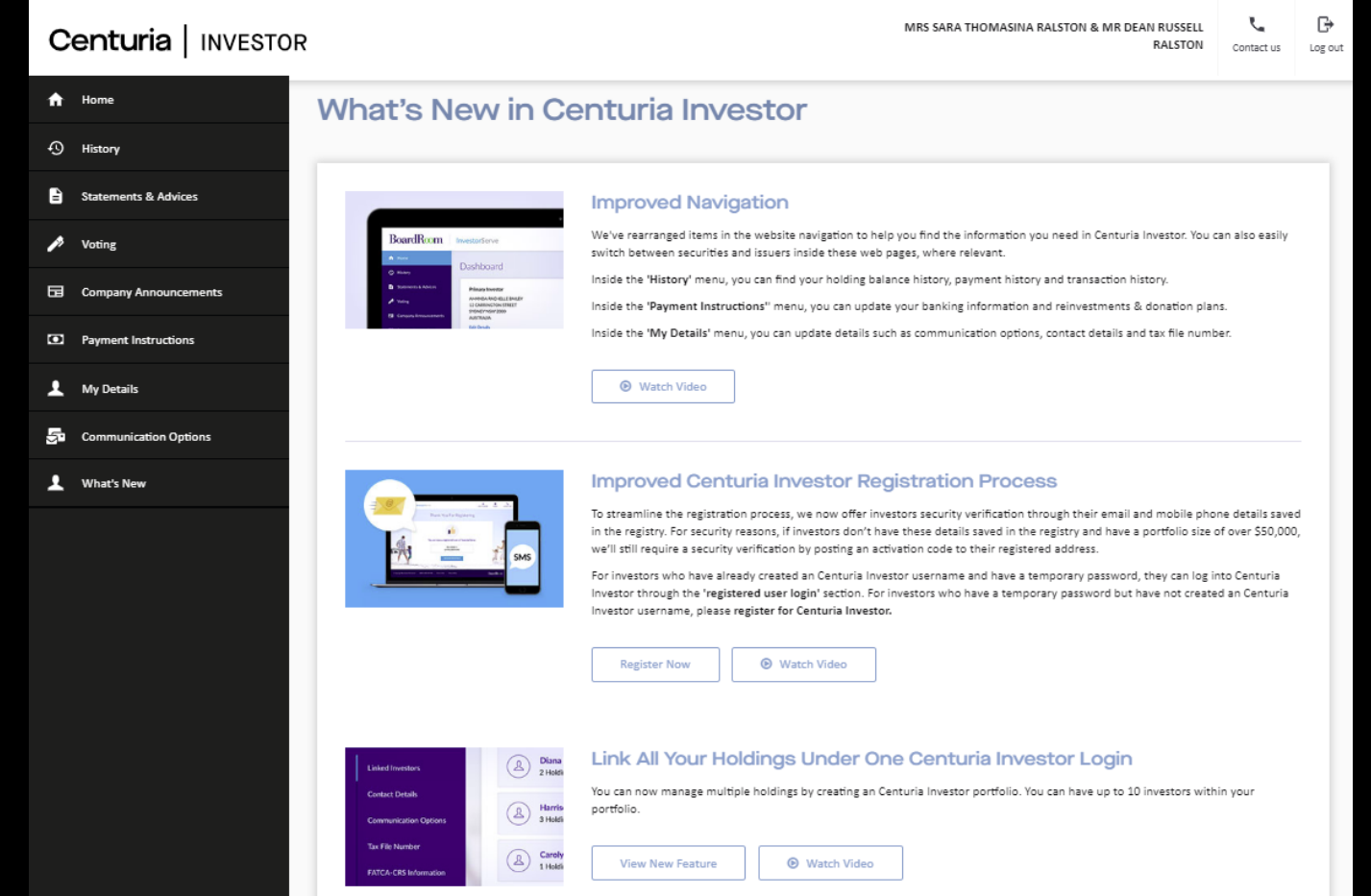

# **FAQs**

#### **What is my reference number and how do I get it?**

The reference number can be found on holding and distribution statements.

#### **I can't find my statement and need the reference number, what do I do?**

Please contact Centuria Investor Services on 1800 182 257 (within Australia) or call +61 2 9290 9689 (outside Australia).

#### **Forgot your login details**

Go to [CenturiaInvestor.com.au](https://www.investorserve.com.au/centuria) and click "Forgot Login Details" and follow the prompts on screen.

#### **Can I view my holdings without creating an account?**

Yes you can. You can click on the Individual Investment Access link and enter your details to view your personal details and holding information.